# <mark>ូ</mark> Wotja Go 19

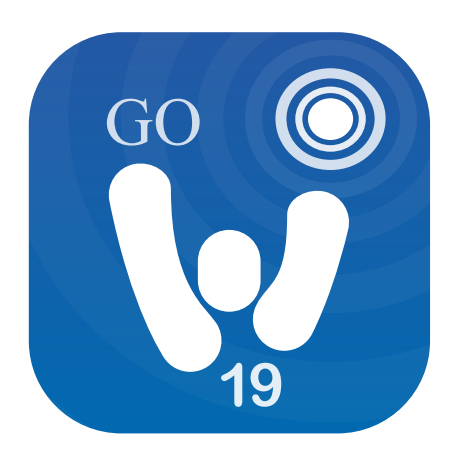

**Wotja Go 19 Guide 19.0.7 - 3rd Jan 2019**

**v** Guide Intro ...

[Quick Start](#page-2-0)

[Titlebar Menu \(Desktop\)](#page-3-0)

[Documents screen](#page-3-1)

[Flow Player](#page-5-0)

[Album Player](#page-7-0)

[Settings...](#page-10-0)

**[General](#page-10-0)** 

**[Randomization](#page-11-0)** 

[iCloud](#page-13-0)

**[Credits](#page-16-0)** 

- **& [Online Wotja FAQ](https://intermorphic.com/wotja/faq)**
- **\*** [Wotja Go 19 iOS](https://intermorphic.com/wotja/download/#wotja-go-ios)
- [Wotja Go 19 macOS](https://intermorphic.com/wotja/download/#wotja-go-macos)
- [Wotja Go 19 Windows](https://intermorphic.com/wotja/download/#wotja-go-windows)
- **\*** [Wotja Go 19 Android](https://intermorphic.com/wotja/download/#wotja-go-android)

# **W**otja Go 19 User Guide

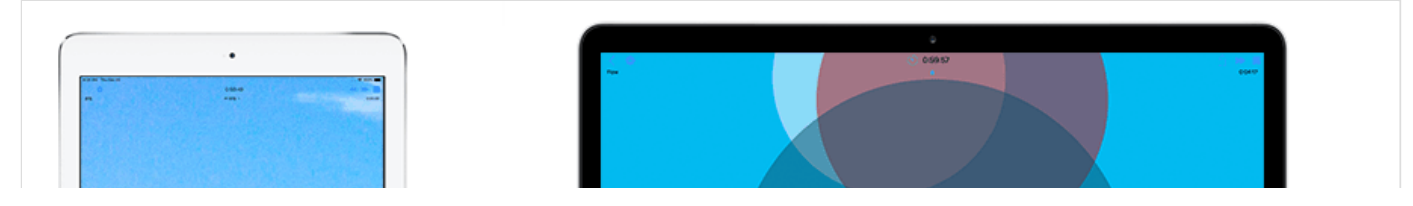

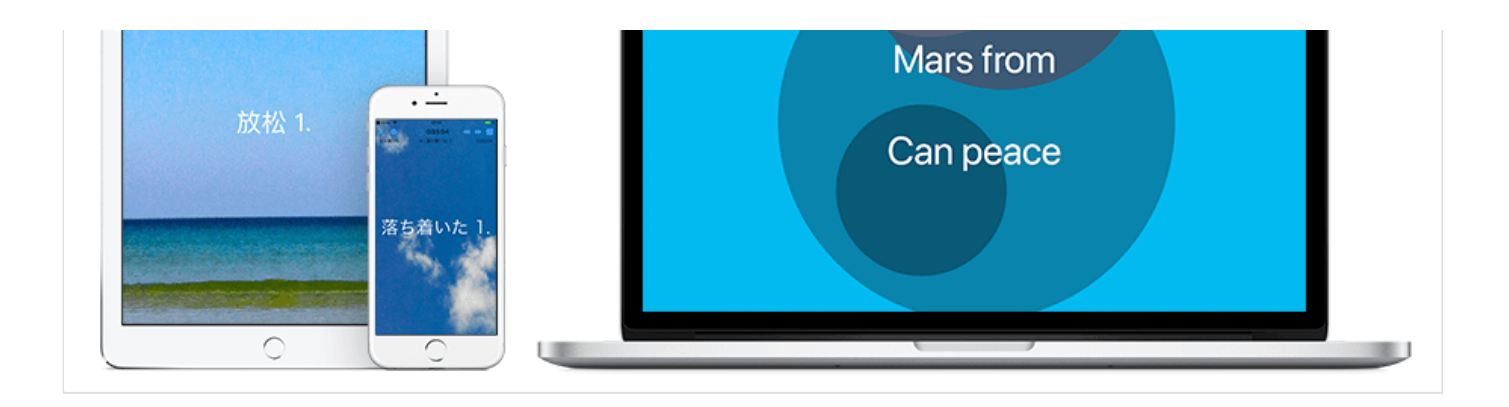

### Generative Music Player

### **For: macOS, Windows, iOS, Android;**

*Languages: English, Chinese, Japanese*

Love listening to ambient & relaxing music? Use the Wotja Go 19 player to generate fresh music that's beautiful, personal & unique to you. Made live on your device, the music is not an internet stream, recording or loop. So be in the 'now', be Zen!

Wotja's success stems from many years of continuous development.

### For All

Start the all-new 'Flow Player' mode for mix-after-mix of live relaxing music. Use Randomization Presets to change what is generated. Or, select the included album you want and press play. There are two, 'Calm' and 'Relax', and there are 6 mixes in each.

### Wotja User Reviews

"Masterpiece", "the best generative software that I have ever used", "Brilliant", "Extremely musical", "Love Wotia!"

### This App

This paid-for version of Wotja V19 includes two high quality non-editable Albums of specially constructed generative music mixes as well as a 'Flow Player' mode of operation. It's for those without a need to save and who simply wish to relax with high quality pre-created albums of generative music or who instead prefer the simple freewheeling freedom of the Flow Player mode's succession of freshly generated mixes.

It will play for up to 1 hour or you can set the Sleep Timer to have it stop earlier. In Flow Player mode you can change what is created by selecting a different Randomization Preset, several of which are included. You can override some of the preset's settings e.g. whether words are shown or not, style of icon used, mix duration, tempo etc. Wotja Go 19 will also play any 3rd party .wotjabox album you have installed.

'Wotja Go 19' is a player app and not a creativity app, meaning it has no support for any of Wotja V19's more advanced creativity or interoperability features. If you have a need for a music play time that is more than 1

hour and/or want to explore the music creativity side of the Wotja system then depending on your needs consider getting the paid-for 'Wotja Box 19' or 'Wotja Pro 19'.

Alternatively, if available, consider a Subscription version and take out a Subscription to a 'Box' or 'Pro' Feature Set tier. The Subscription version also includes optional 'Long Play' Subscriptions for those that need to play their own mixes in e.g. a long play music installation.

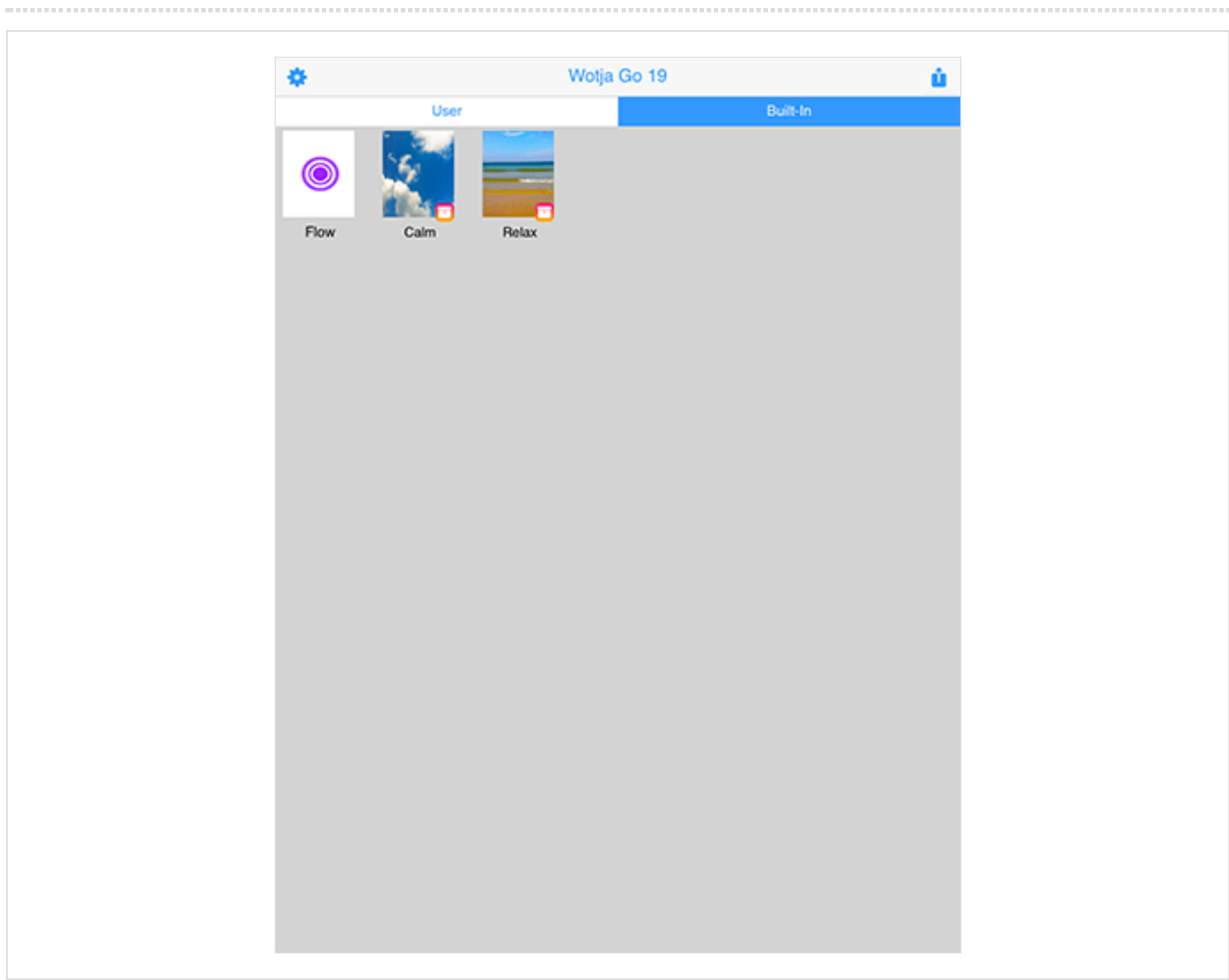

## <span id="page-2-0"></span>Quick Start

On starting the app you will see the **[Documents](#page-3-1)** screen.

'Flow Player' Mode

Tap the left hand purple 'Flow' button to start [Flow Player Mode.](#page-5-0)

When the Flow screen has loaded it will start to play a succession of freshly mixed generative music mixes.

### Playing an Included Album

Tap the top view selector control so that 'Built-In' is selected and tap the thumbnail of the album you want. It will then start playing in the [Album Player](#page-7-0).

## <span id="page-3-0"></span>Desktop Menu

The Desktop Menu (macOS/Windows) is where you can:

- Quit/exit the app
- Show the Wotja data folder (useful for later)
- Select your Audio Output device

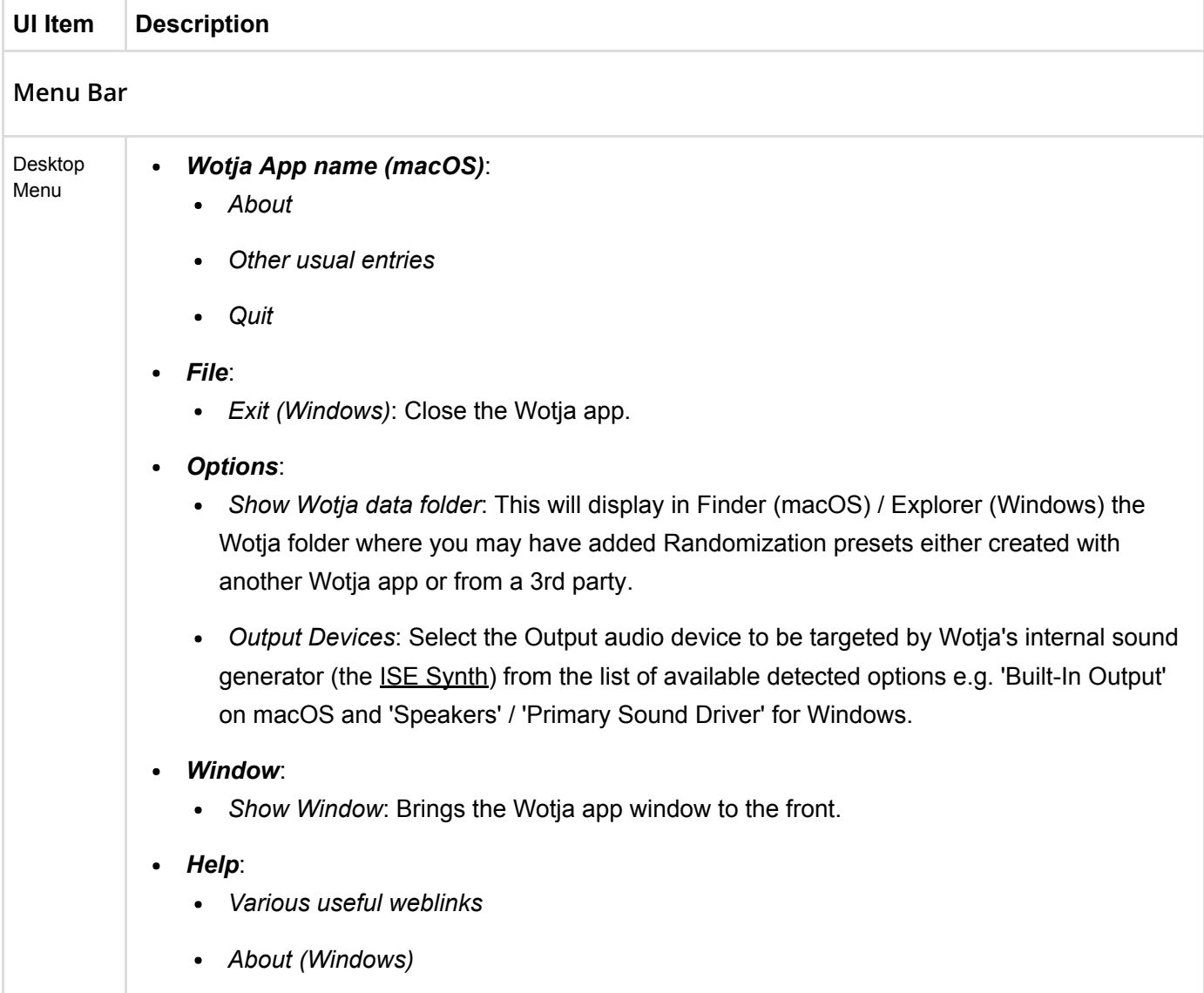

## <span id="page-3-1"></span>Documents Screen

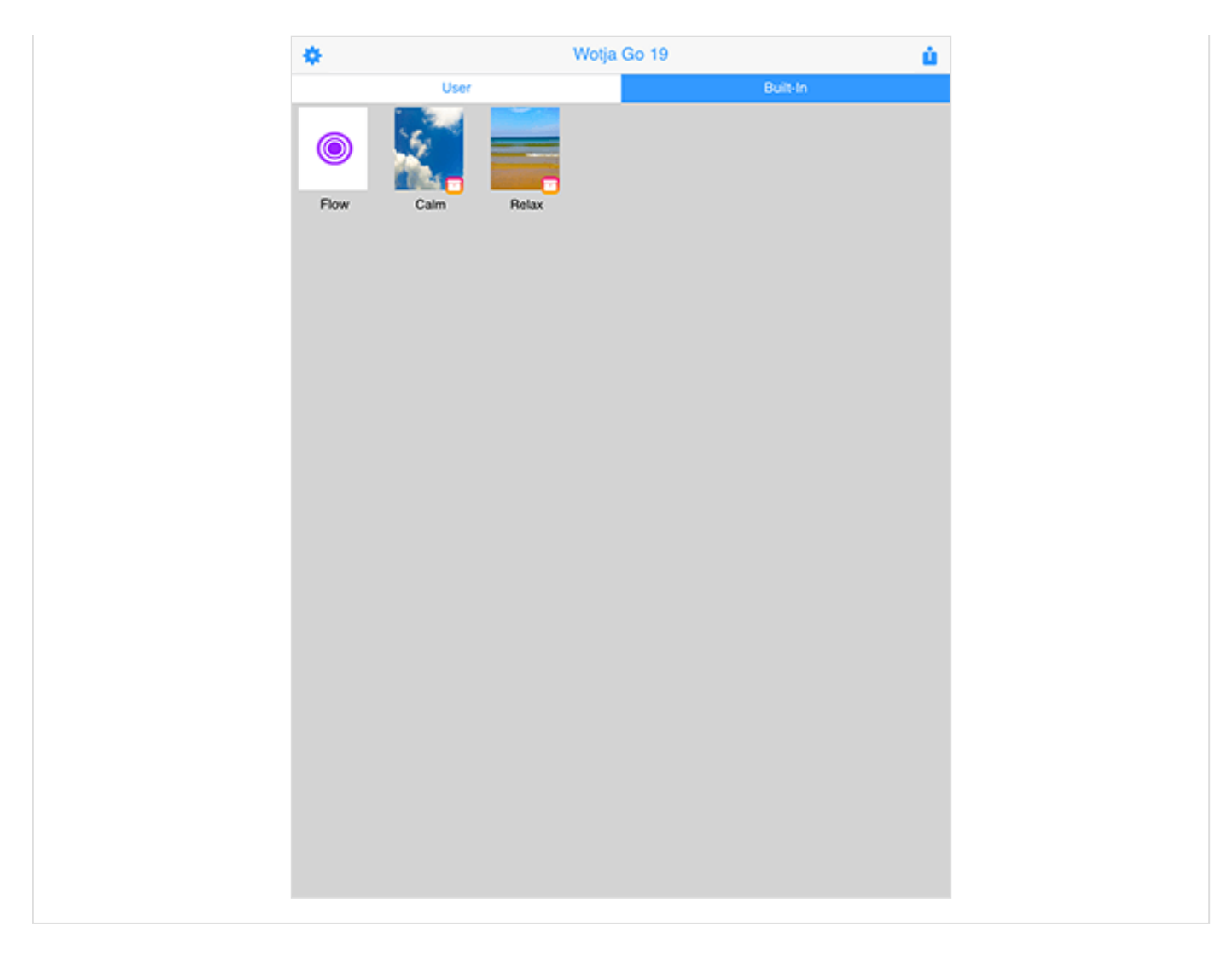

The Documents screen is what you see after you have launched the app. It is where you can:

- Select one of two file views: 'User' or 'Built-In'
- Start the 'Flow Player', a button for which is included in both 'User' and 'Built-In' views
- Load an Built-In album (e.g. Calm or Relax)

The only difference in display of this screen in Desktop and Mobile versions is that in the 'User' files view in the Desktop version you can have multiple files open, each one shown in a different tab at the top of the screen.

Tip: To close an open tab in the Desktop version use Cmd+W (macOS) or Ctrl+W (Windows).

*iOS/macOS*: When you first start the app you're prompted if you want to use iCloud or Local. Go your device's iCloud Settings screen, scroll down that and look for this Wotja app and go into that screen. You will see a "Use iCloud" toggle and you then set it as you wish.

Filetypes:

- The files that this Wotja app can open directly are: .wotjabox.
- See the FAQ: [File Management Where should I put or look for App Files?](https://intermorphic.com/help/#faq-file-management).

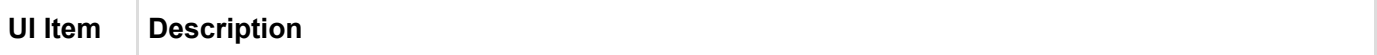

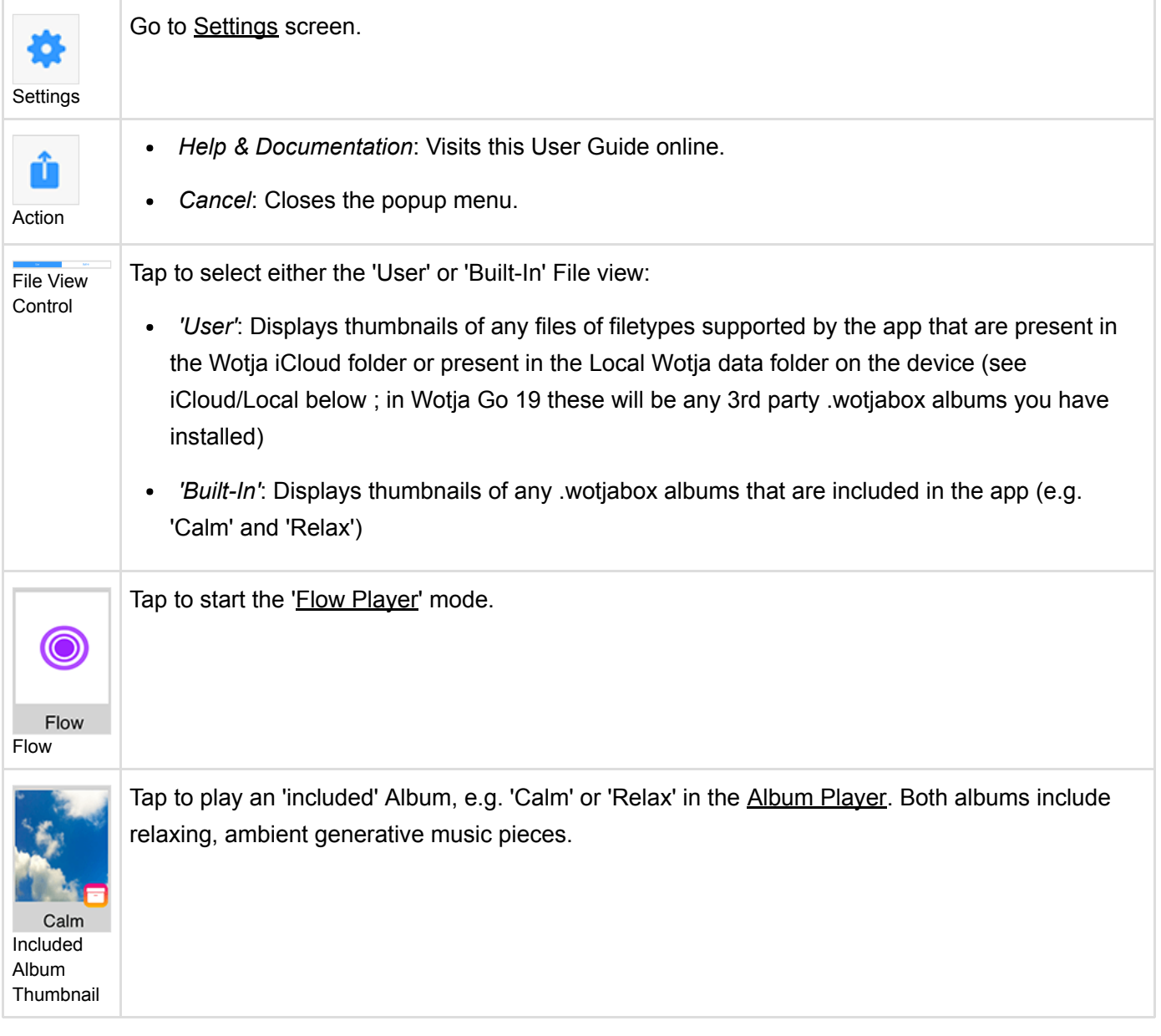

# <span id="page-5-0"></span>Flow Player

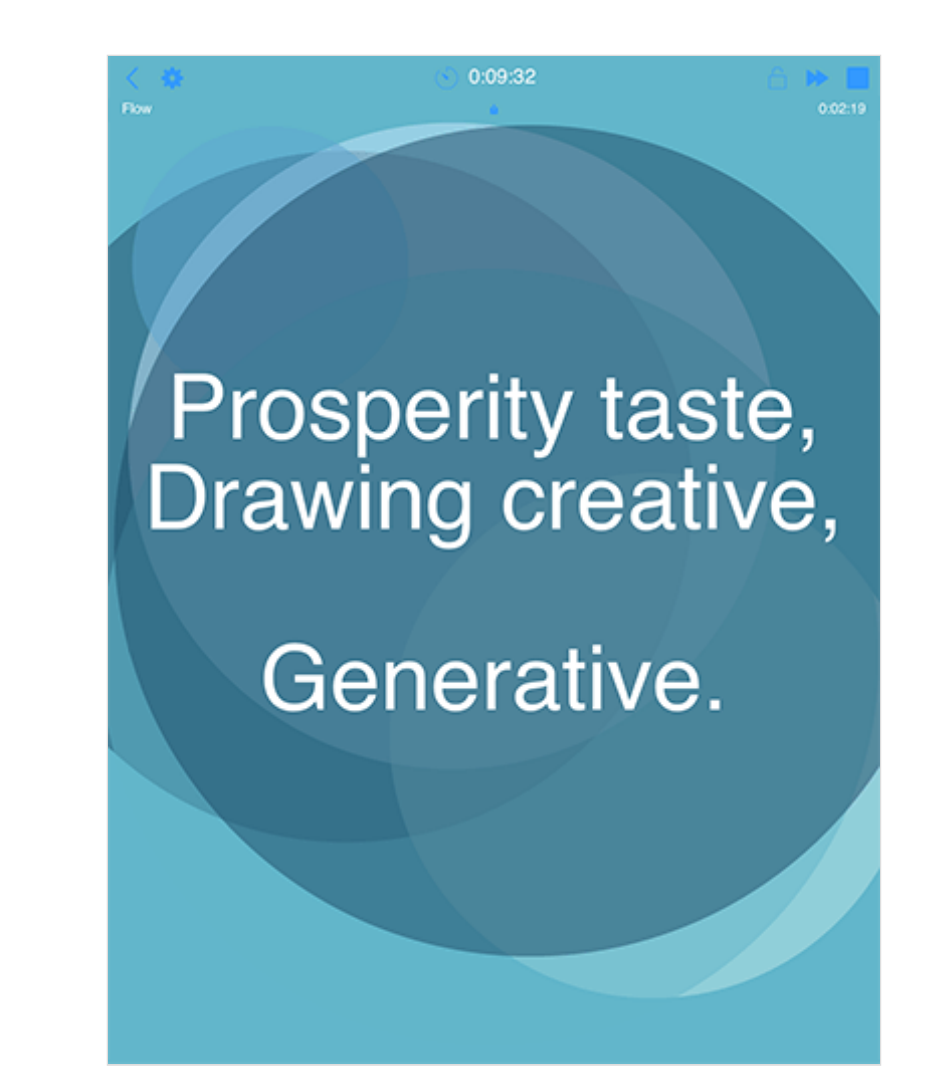

The Flow Player is opened by:

• Tapping the Flow button in the Documents screen

It is used to:

- Generative a succession of freshly created mixes whose play time is governed by the Mix Duration values in Settings.
- Playback will continue until either the Sleep Timer kicks in (if active) or the Music Play Time Timeout (MPTT) is reached.

The maximum Play Time is governed by the value of the Music Play Time Timeout (MPTT). Once it has been reached music playback will stop. Press the relevent Wotja play button to restart play.

The MPTT in Wotja Go 19 is 1 hour. See [Feature Sets](https://intermorphic.com/wotja/faq/#faq-feature-sets).

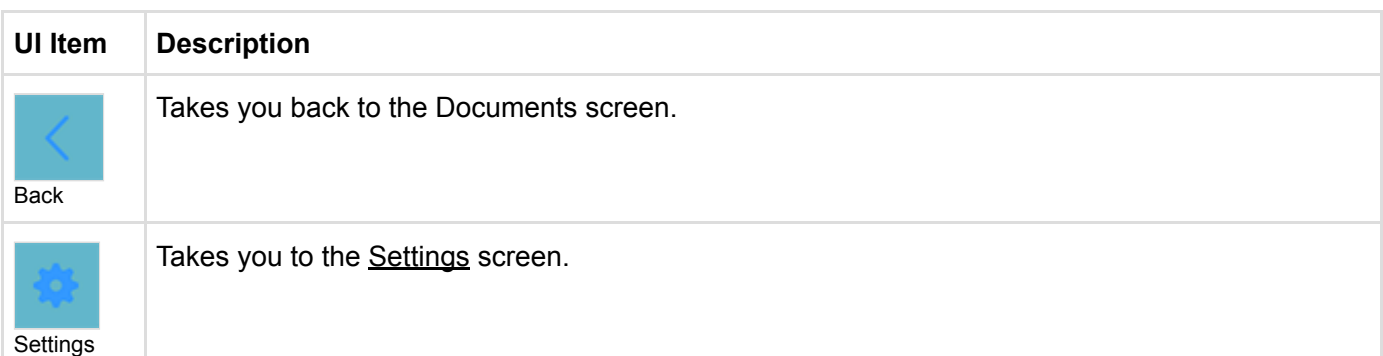

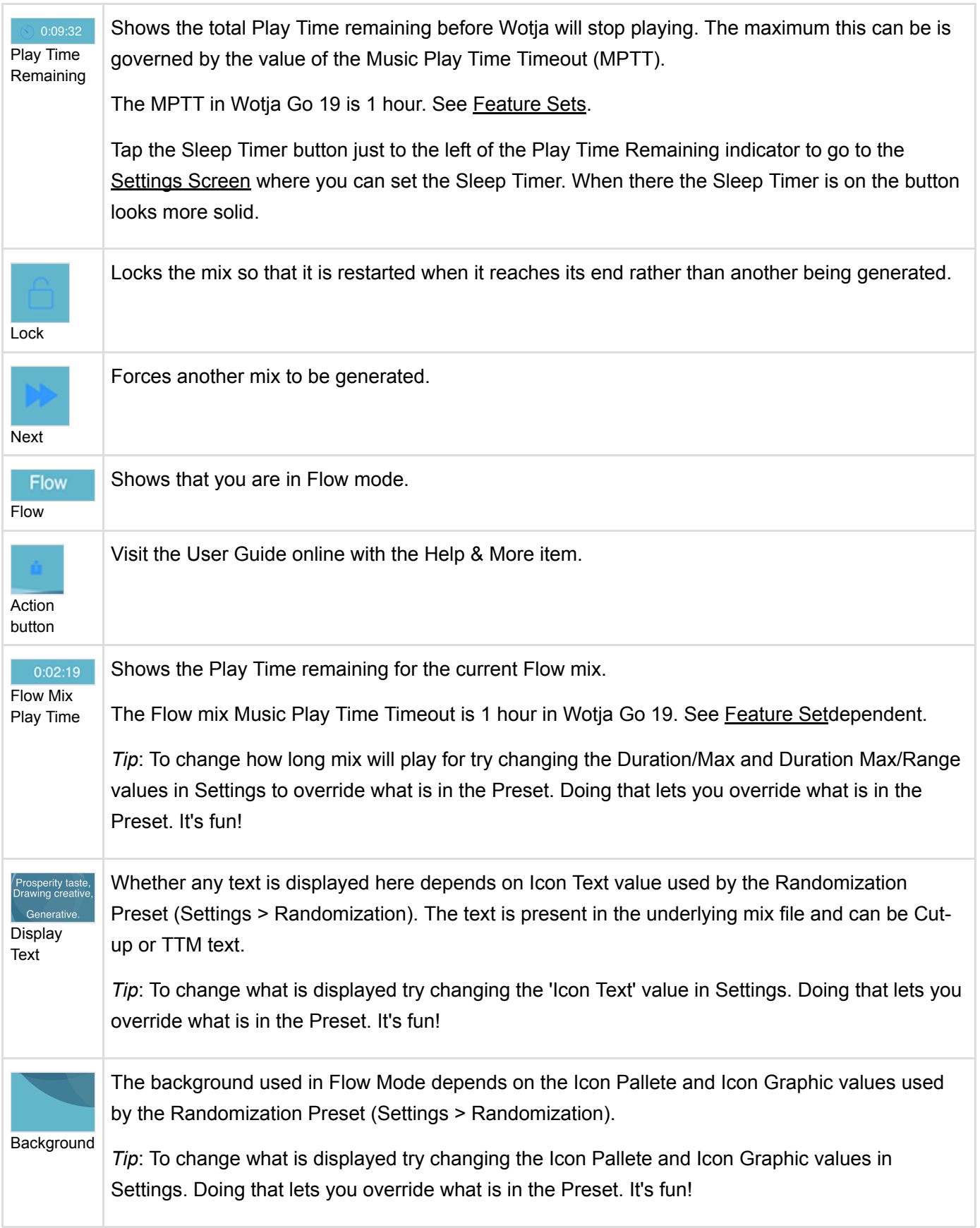

#### <span id="page-7-0"></span>Album Player . . . . . . . . . . . . . . . . .

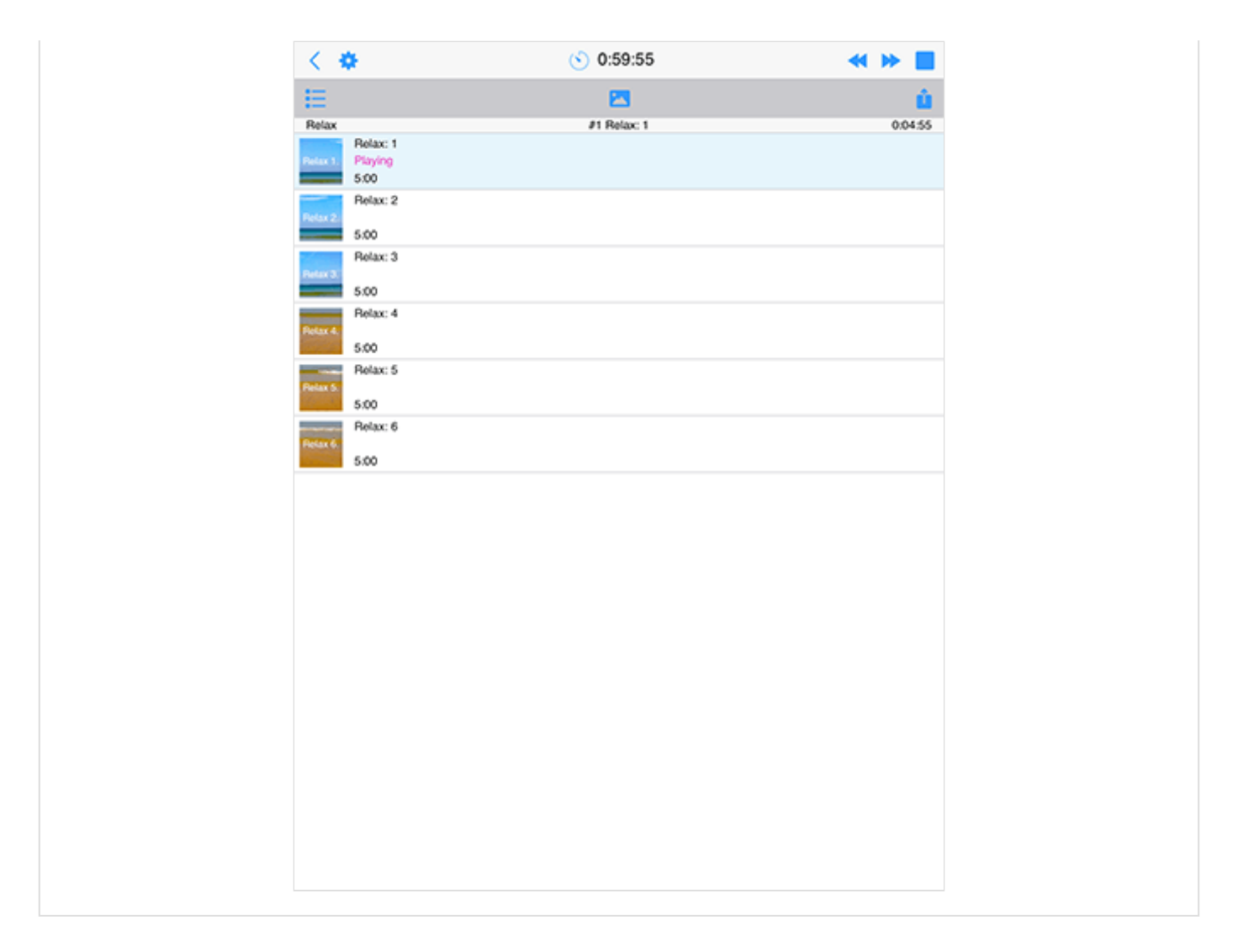

The Album Player is opened from the Documents screen by:

Tapping on one of the Included Albums

It is used to:

Play the included Albums (.wotjabox files 'Calm' and 'Relax')

The maximum Play Time is governed by the value of the Music Play Time Timeout (MPTT). Once it has been reached music playback will stop. Press the relevent Wotja play button to restart play.

The MPTT in Wotja Go 19 is 1 hour. See [Feature Sets](https://intermorphic.com/wotja/faq/#faq-feature-sets).

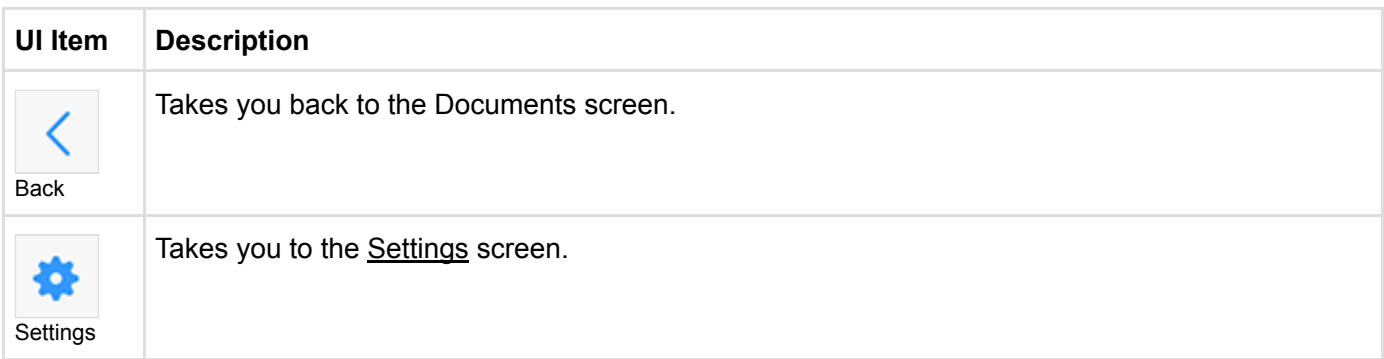

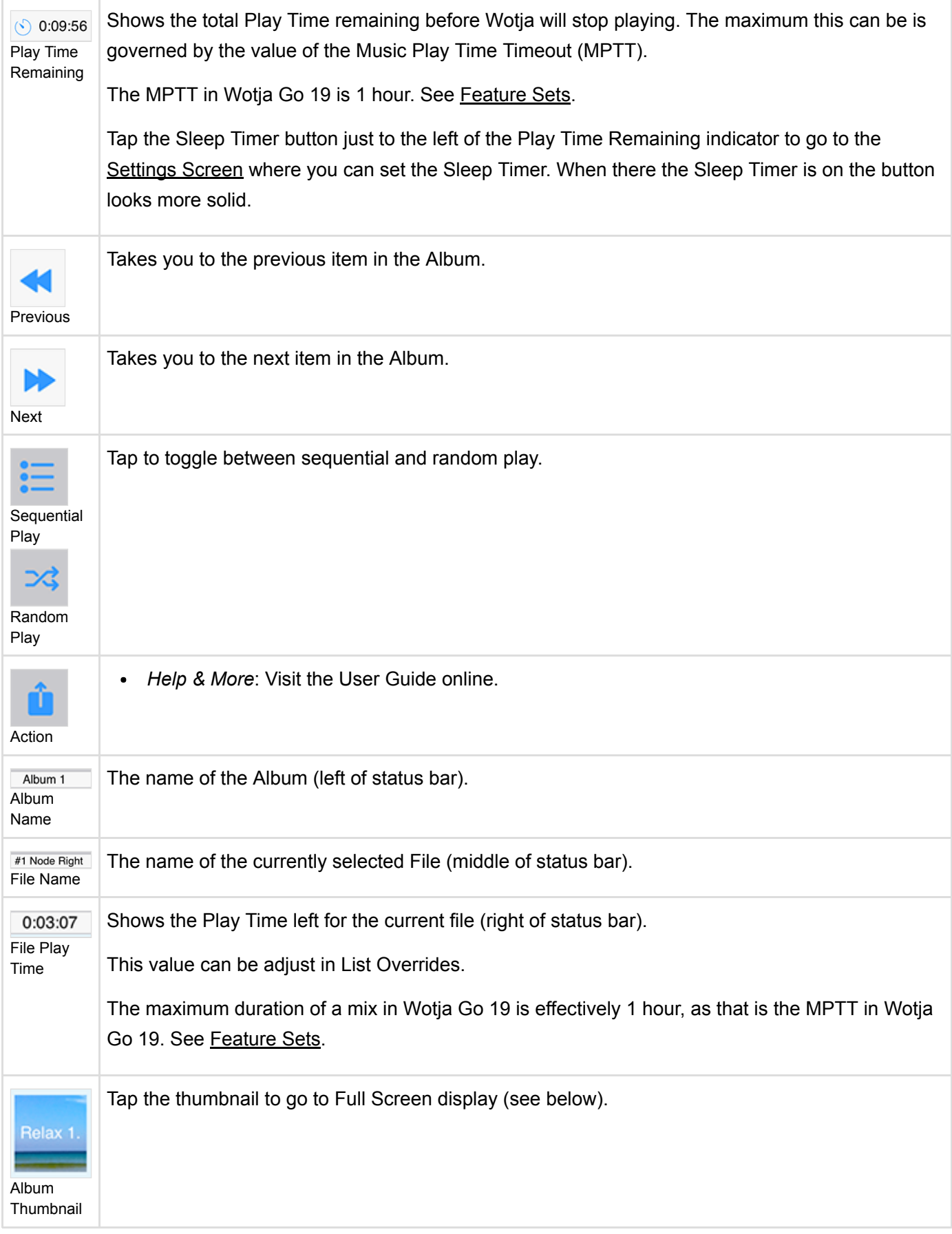

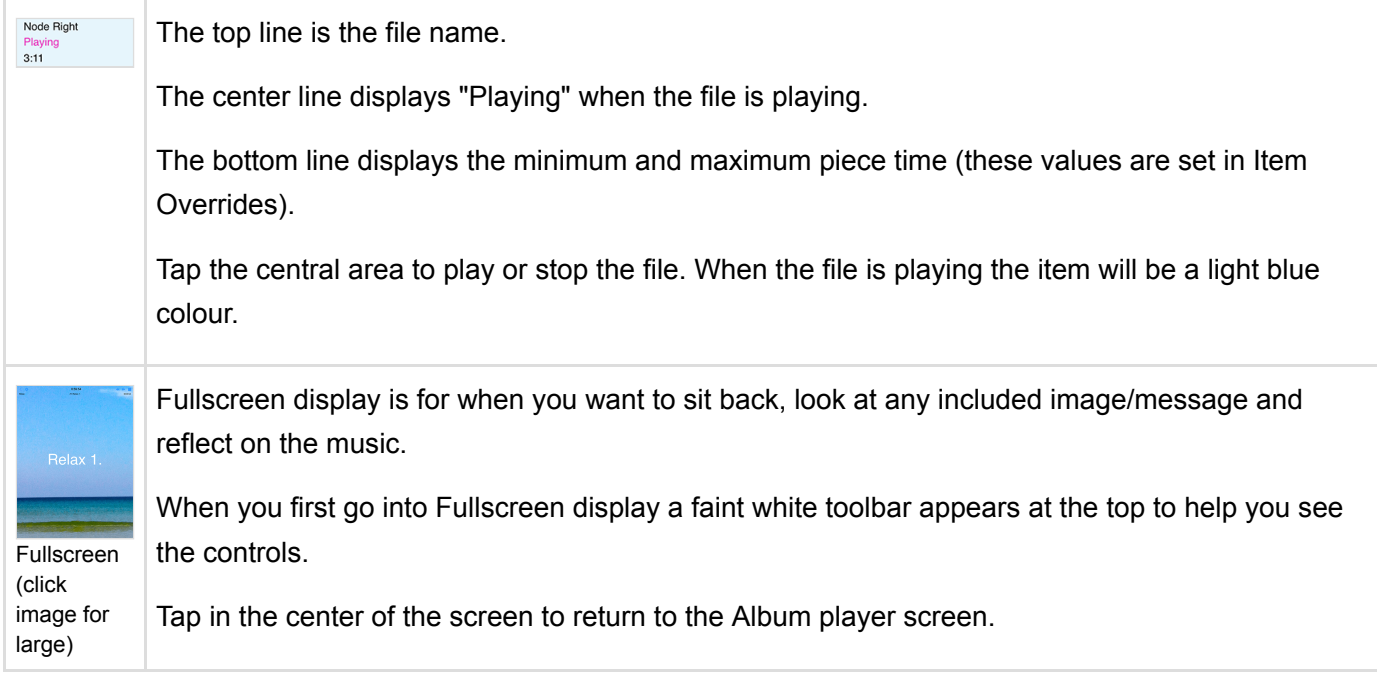

# <span id="page-10-0"></span>Settings: General

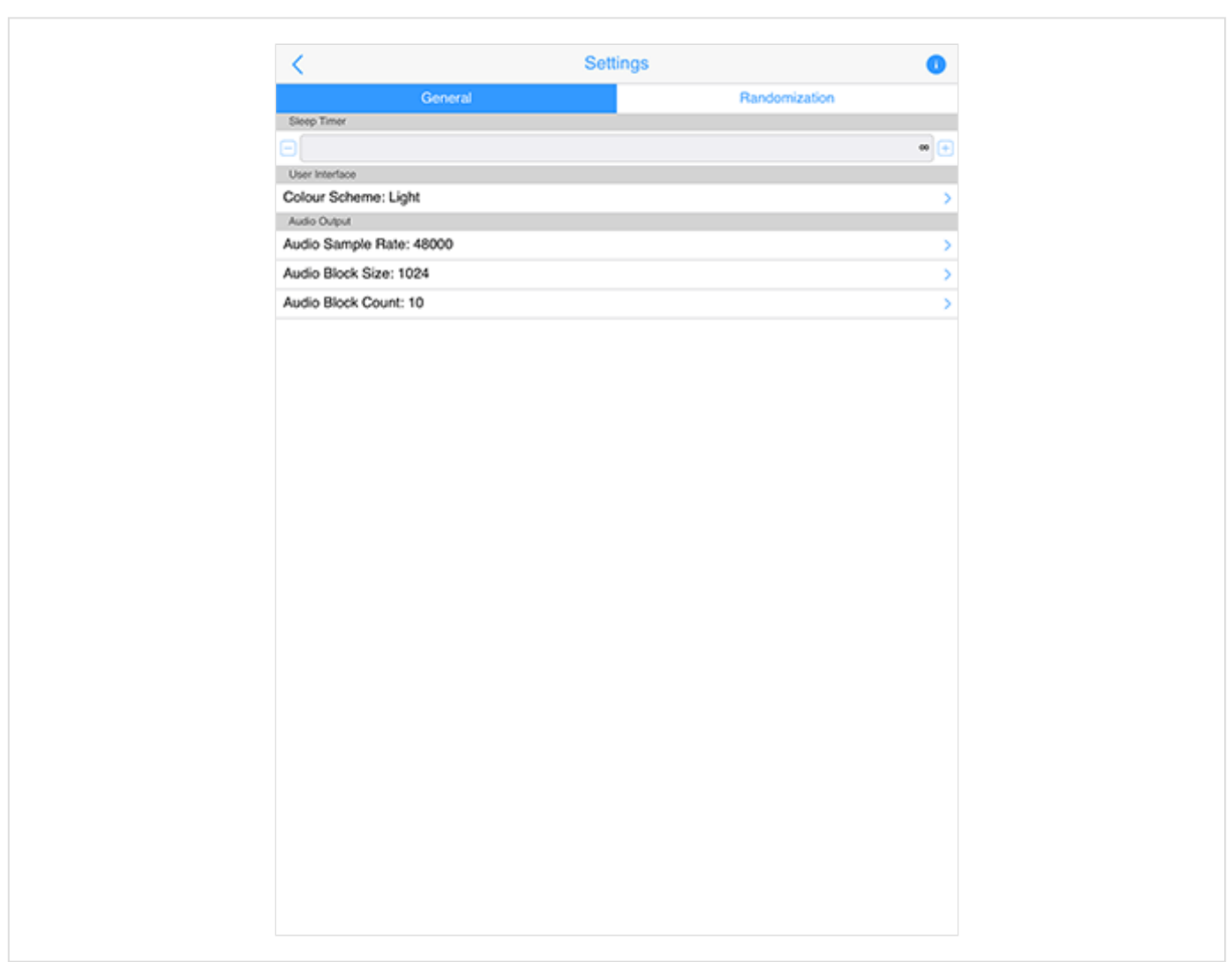

The General "segment" in Settings is where you set the Sleep timer if required, the User Interface mode (Light or Dark) and various Audio settings.

This screen is accessible from the Cog item which is shown in the Documents screen and others.

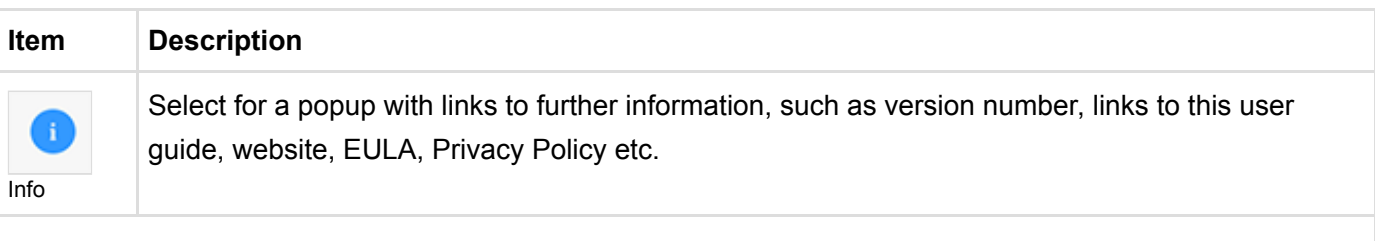

#### **Sleep Timer**

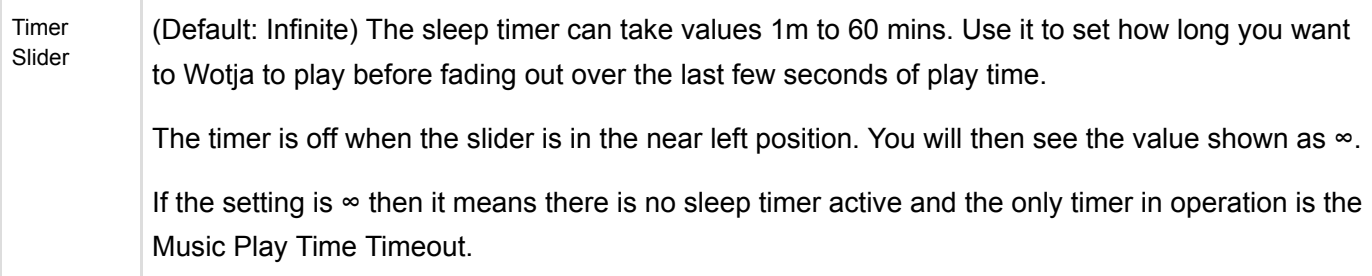

### **User Interface**

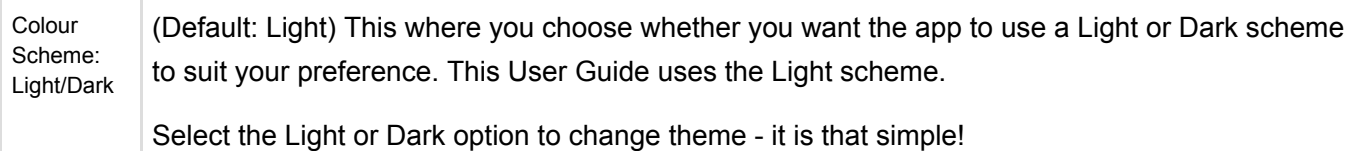

### **Audio Output**

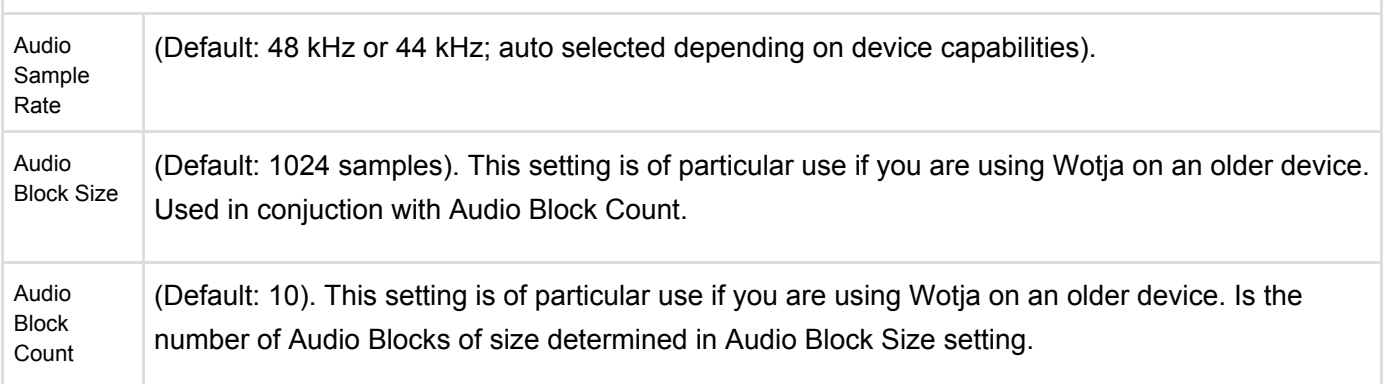

## <span id="page-11-0"></span>Settings: Randomization

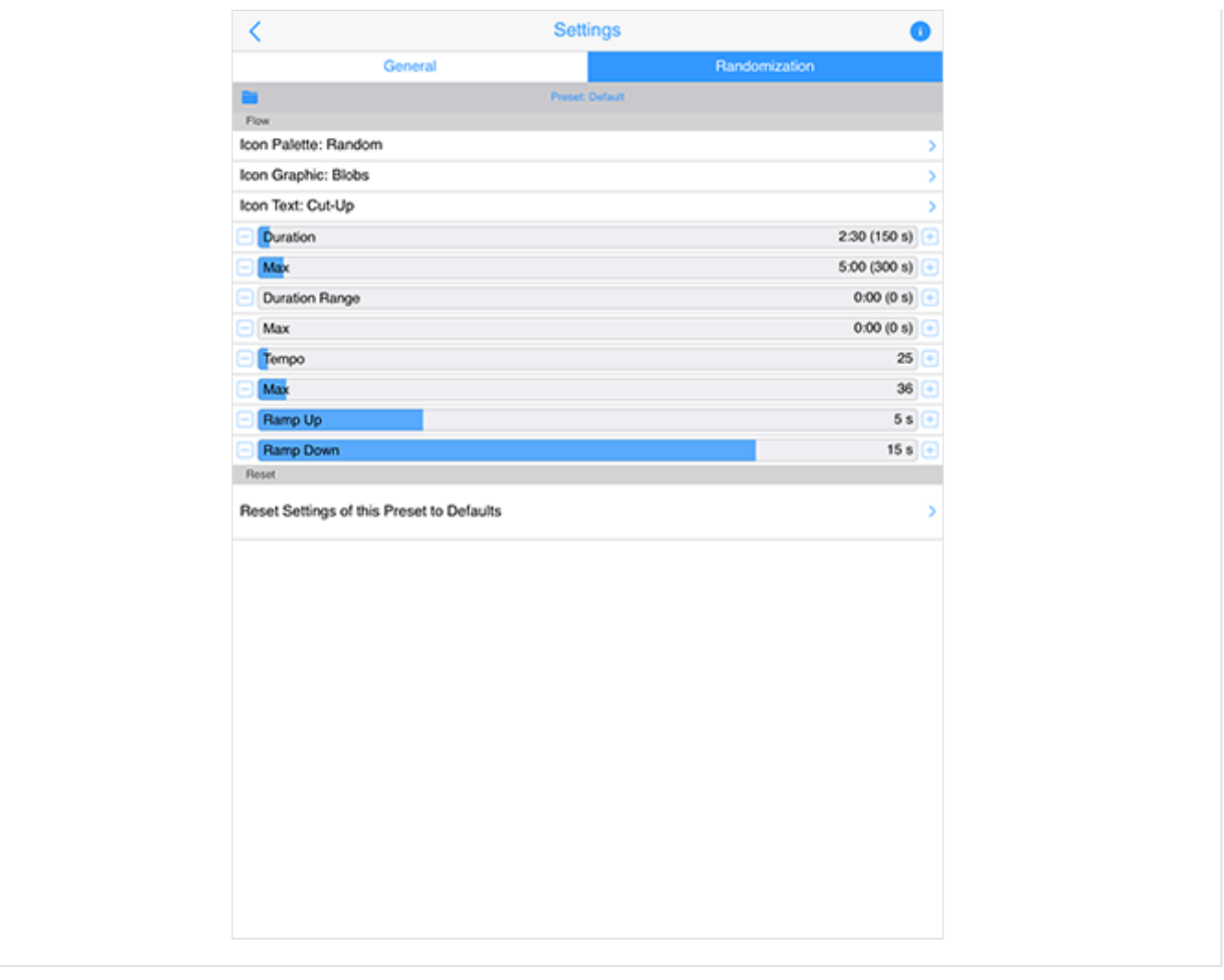

The Randomization "segment" in the Settings screen is a very powerful screen.

It is where you select the Randomization Preset used for Randomization as well as being able to override the values of Randomization parameters.

Randomization parameters determine both how the mixes in Flow are created and whether text is displayed on screen in Flow mode.

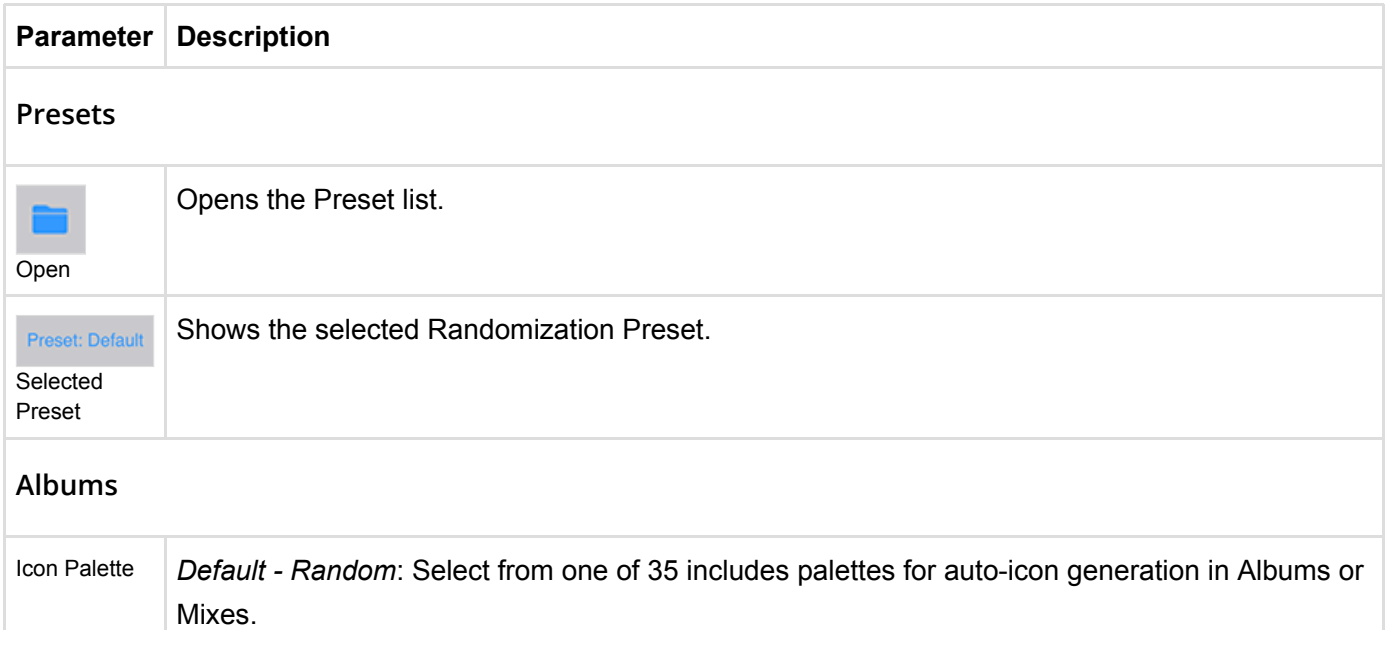

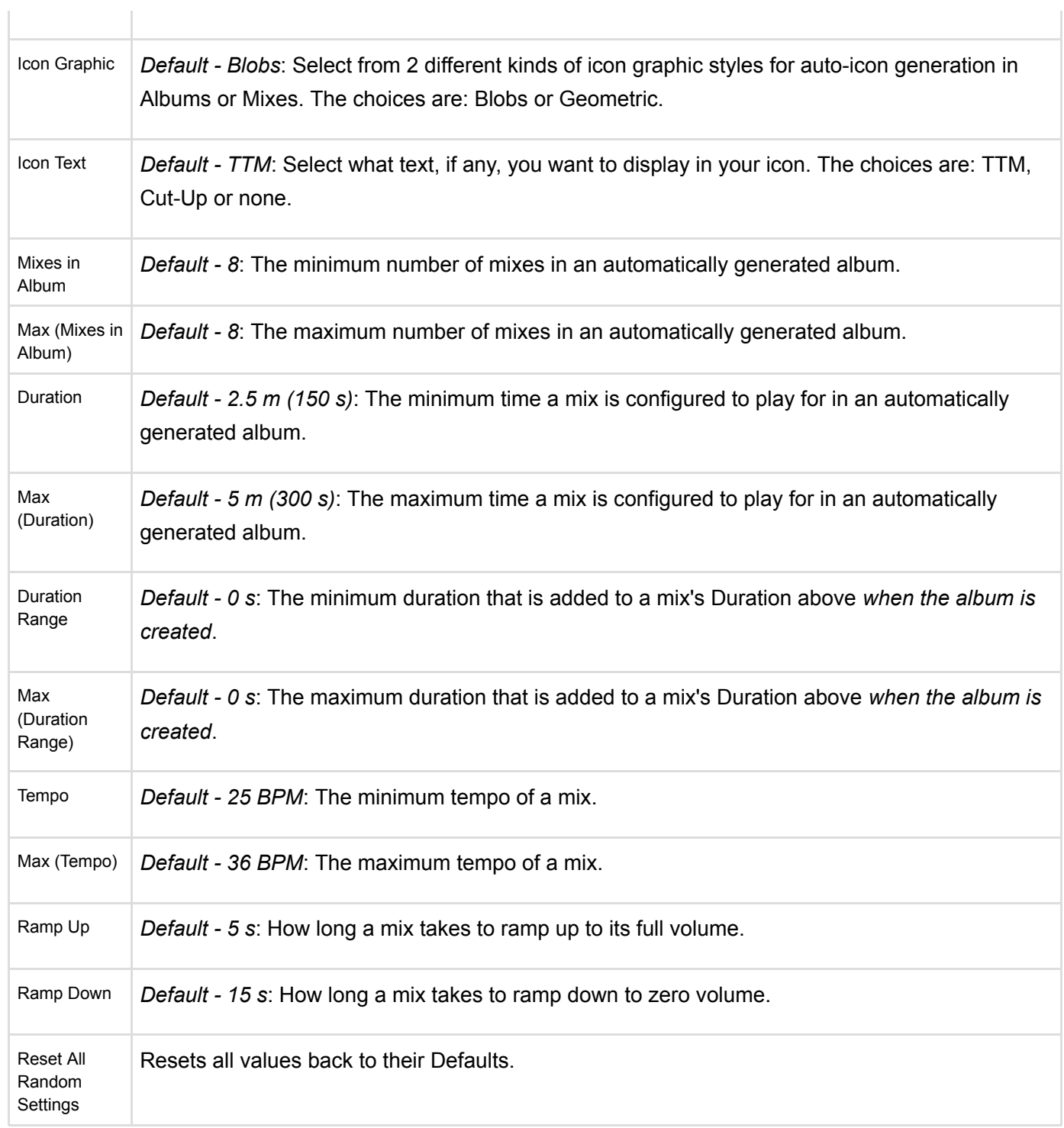

 $\begin{array}{c} \hline \end{array}$ 

# <span id="page-13-0"></span>Settings: iCloud

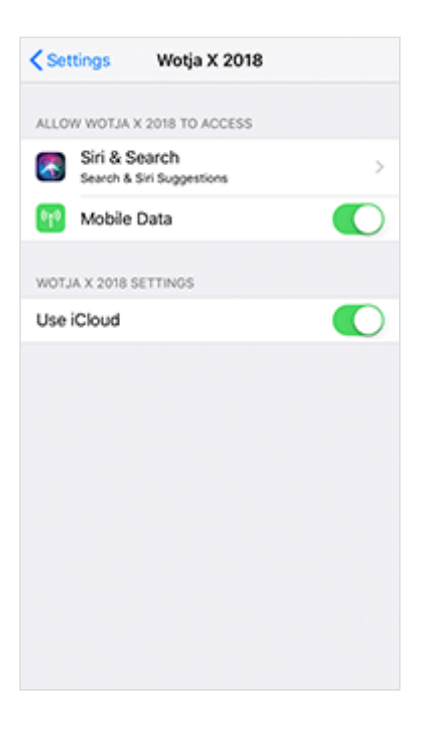

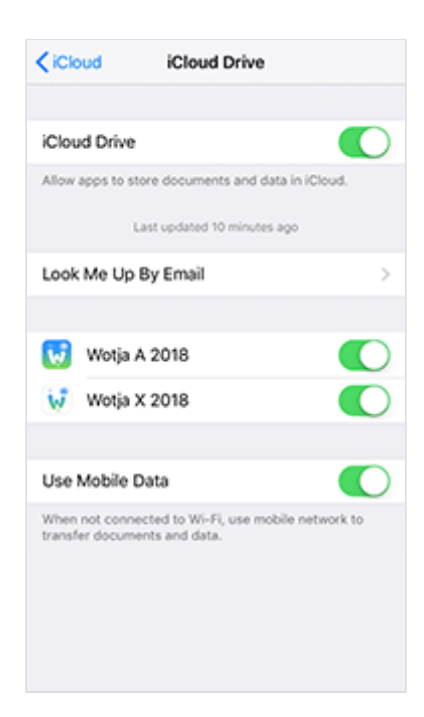

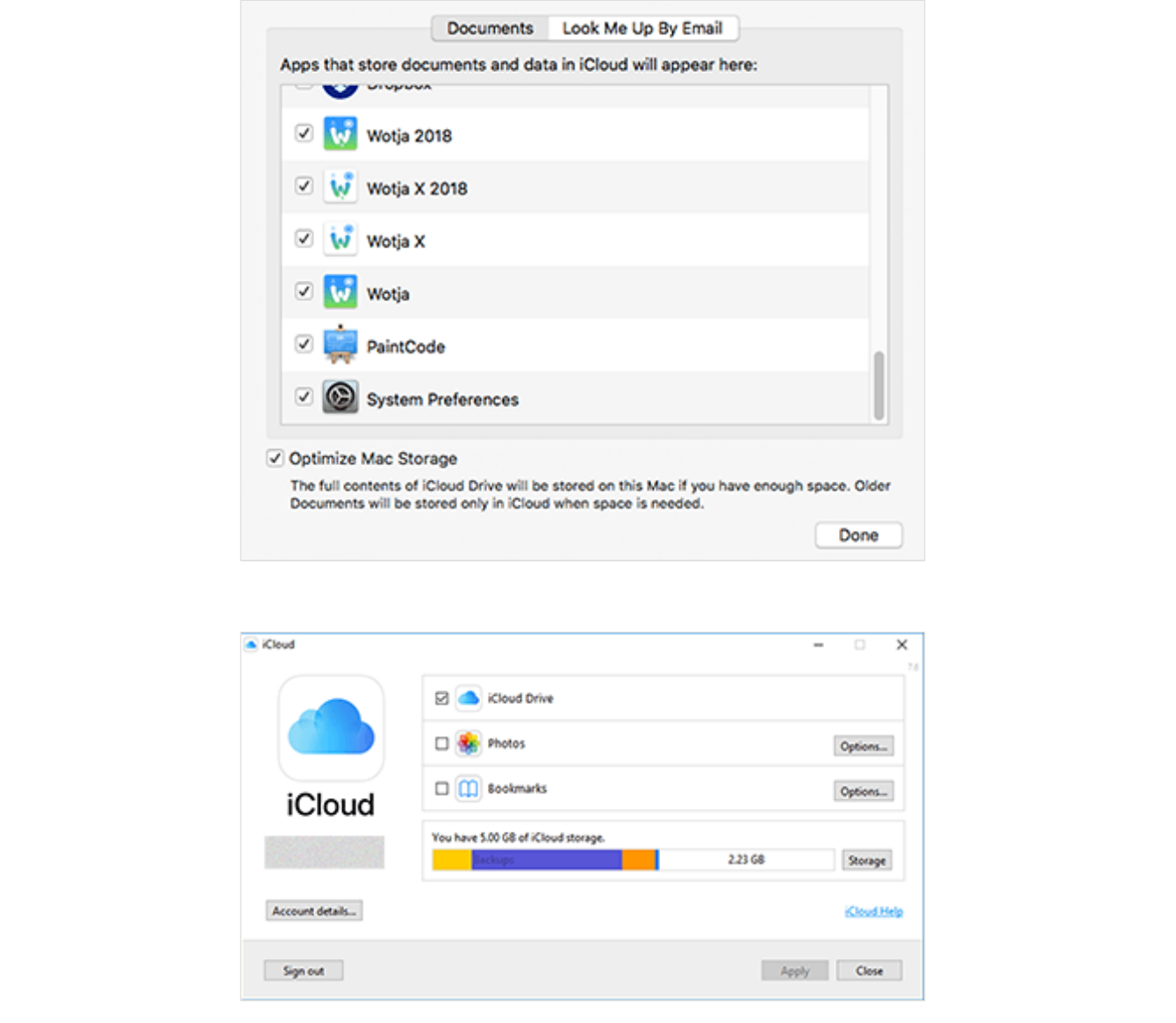

#### See also [Apple's iCloud Help resource.](https://support.apple.com/icloud/#/mm5160b9d594)

Using Wotja with *[iCloud / iCloud Drive](https://intermorphic.com/help/#faq-icloud)* enabled makes it easy to edit/use Wotja files across multiple devices, be they iPhones, iPads, Macs or Windows PCs. When it is enabled then all Wotja files in the iCloud Drive folder are all stored in the cloud, also a great form of backup!

*Tip*: Wotja for iOS needs the iCloud/iCloud Drive settings to be both on or both off otherwise it can get confused and may not save files to where you are expecting.

#### **Wotja iCloud Settings screen (iOS)**:

This screen is where you set whether Wotja can use Mobile Data and whether or not it uses iCloud for file saving.

This screen is accessed from the iOS Settings Screen. Scroll down that screen to find the version of Wotja that you have installed and then turn the toggle on.

#### **Wotja iCloud Drive Settings screen (iOS)**:

This screen is where you set whether Wotja can use iCloud Drive for file saving.

This screen is accessed as follows: From the iOS Settings Screen > Accounts & Passwords > iCloud > iCloud Drive > ensure iCloud Drive is toggled on and scroll down the screen to find the version of Wotja that you have installed and then turn the toggle on.

### **Wotja iCloud Drive Settings screen (macOS)**:

This screen is where you set whether Wotja for macOS can use iCloud Drive for file saving. From the macOS System Preferences screen > iCloud Drive (ensure iCloud Drive is toggled on) > Options button > scroll down the screen to find the version of Wotia that you have installed and then turn the toggle on.

### **Wotja iCloud Drive App screen (Windows)**:

The Windows iCloud Drive app is required to enable/synch iCloud files on your Windows PC (and thus the Wotia iCloud Drive folder). To set it up find/load the Windows iCloud Drive app and ensure iCloud Drive is toggled on.

*Important Note*: Wotja for Windows will by default save Wotja files to the [Wotja Folder](https://intermorphic.com/help/#faq-wotja-folder) (you can however choose to save to the Wotja iCloud Drive folder using File Save As). All mixdown recordings are always saved to the Wotja Folder. The Wotja [Documents screen](#page-3-1) will, however, only display/load files from the Wotja Folder. If you have saved Wotja files to the Wotja iCloud Drive folder then to see them in the Documents screen simply move them to the Wotja Folder and then press the Action button in the Documents screen and select refresh.

## <span id="page-16-0"></span>**Credits**

Intermorphic is [Tim Cole](http://colartz.com/) & [Pete Cole](http://www.linkedin.com/pub/pete-cole/1/569/89a) - yes, just two brothers - and we have now been working together in generative music since 1990. However, without the incredible support and interest from so many over the years then we would not be where we are today with our current Apps, Engines and Content. Our thankyou list below is an ever expanding one, in no particular order, and does not include everyone (sorry to those we have missed!). We offer our heartfelt thanks and gratitude to:

- All our old friends and colleagues from **SSEYO** days including from the early days Jon Pettigrew, John Wilkinson, Steve Crawshaw & Chandra Modi and including from later days (1996 onwards) Jerry Leach, Paul Blampied, Jerry Swan, Nick Barefoot, Simon Robertson, Kerry-Anna Saia, Natalie Da Gama Rose, John Tenkoni and also including Jesper Bennedbaek, Wenwu Wang etc. from our Tao Group audio days (we are focusing primarily on audio and so there are way too many to list here, but they include all those who went on to work at Antix Labs!)
- [Timothy Didymus](http://timothydidymus.com/) and [Mark Harrop,](http://uk.youtube.com/user/UncertainMusicCorps) longstanding friends, colleagues and artists with incredible talent whose sublime generative music creations have, on the many occasions when times were hard, given us the much needed inspiration to press onwards.
- All customers, and most especially those who wish to continue with us as we move forward *we love you, thank you!*
- Everyone who made contributions to our forums, has helped others and given feedback or who has blogged, tweeted, facebooked or otherwise written nicely about or shared content they have made with our apps and in so doing helped others to find us - *we love you, thank you!*
- Our outstanding beta testers for their testing efforts and everyone who has given feedback, found bugs and helped with suggestions.
- **Early content creators such as [David Muddyman,](https://intermorphic.com/sseyo/koan/niskala) [Andrew Garton](https://www.andrewgarton.com/), Paul Weir and Igor Dvorkin.**

• Finally, a big thanks to [Brian Eno](https://intermorphic.com/sseyo/koan/generativemusic1) for his support and kindness to us in the [SSEYO Koan](https://intermorphic.com/sseyo/koan) years, out of which arose his pioneering release ["Generative Music 1" with SSEYO Koan Software](https://intermorphic.com/sseyo/koan/generativemusic1/#gm1)'.

**© 2004-2019 Intermorphic Ltd. All Rights Reserved. Subject to Change. E & OE.**